イーサネットインタフェース(AD-4532B-08)は、AD-4532B をコンピュータ等の イーサネットポートに接続するインタフェースボードです。イーサネット(LAN) に接続することにより、ネットワークを利用した計測データの管理が可能となり ます。

データ通信ソフトウエア WinCT-Plus と組み合わせて使用すると、1 台のコンピ ュータで複数の AD-4532B の計量データをコンピュータに取り込むことや、コン ピュータからコマンドを送れます。また、記録したデータを Excel で開くことが できます。(Microsoft Excel を事前にインストールする必要があります。)

を外します。 手順 3 AD-4532B-08 ボードを装着し、手順 2 で外®

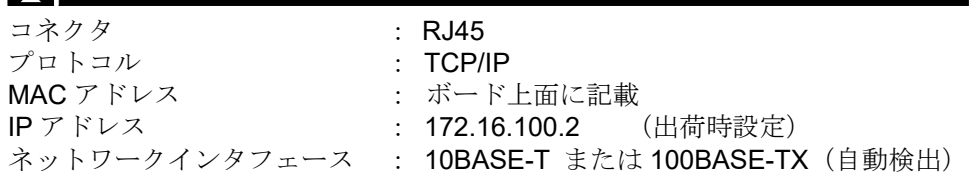

# 3. 設定・接続

3.1 取付方法

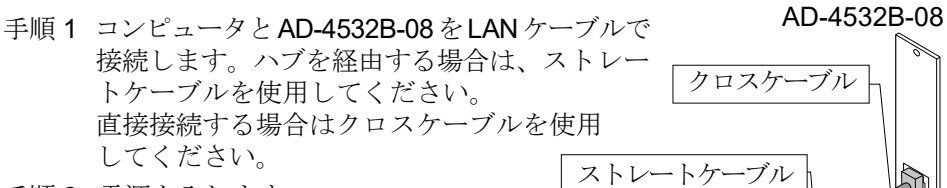

注意 AD-4532B 本体から電源を切った状態で、以下の作業を行ってください。

した 2 本のネジで固定します。

3.2 AD-4532B-08 とコンピュータとの接続

#### 注意

- □ 1台のコンピュータでLANまたはRS-232Cに接続した複数の計量器のデータを収集 できます。
- □ コンピュータのコマンドにより計量器をコントロールできます。
- □ 計量器から転送されたデータを収集できます。
- □記録したデータを Excel で開くことができます。(Excel を事前にインストールする 必要があります。)
- □ 接続できる計量器は、最大で 100 台までです。ただし、コンピュータの性能やデー タ取込みの頻度により接続できる数が制限されることがあります。

- □ AD-4532B-08 を既存のネットワークに接続する場合は、必ずネットワーク管 理者に相談してください。AD-4532B-08 が原因でネットワークに障害が発生 する可能性があります。また、障害が発生しても弊社ではネットワークに関 する一切の責任を負いかねますので、ご了承願います。
- □ AD-4532B-08 の設定は一台ずつ行ってください。出荷時は同じ IP アドレス (172.16.100.2)に設定されています。
- □ IP アドレスを重複させないでください。
- IP アドレスをリセットすることはできません。(出荷時設定に戻せません)

手順 2 電源を入れます。

- 手順 3 コンピュータと AD-4532B-08 の IP アドレスと サブネットマスクを設定します。 設定方法詳細は「WinCT-Plus」の「取扱説明 書.PDF」を参照してください。
- 手順 4 設定した IP アドレスを記録しておいてくださ い。(AD-4532B の識別がしやすくなります。)
- 手順5 データ収集ソフトウェア「RsMulti」をコンピュ ータにインストールします。インストール方法 は「WinCT-Plus」の「取扱説明書.PDF」を参照し てください。

### 3.3 データ通信ソフトウェアの概要

データ収集ソフトウェア「RsMulti」を起動します。「スタート」 「プログラム」 「A&D WinCT-Plus」 「RsMulti」。「RsMulti」の取扱方法は、「A&D WinCT-Plus」 「取扱説明書」 を参照してください。

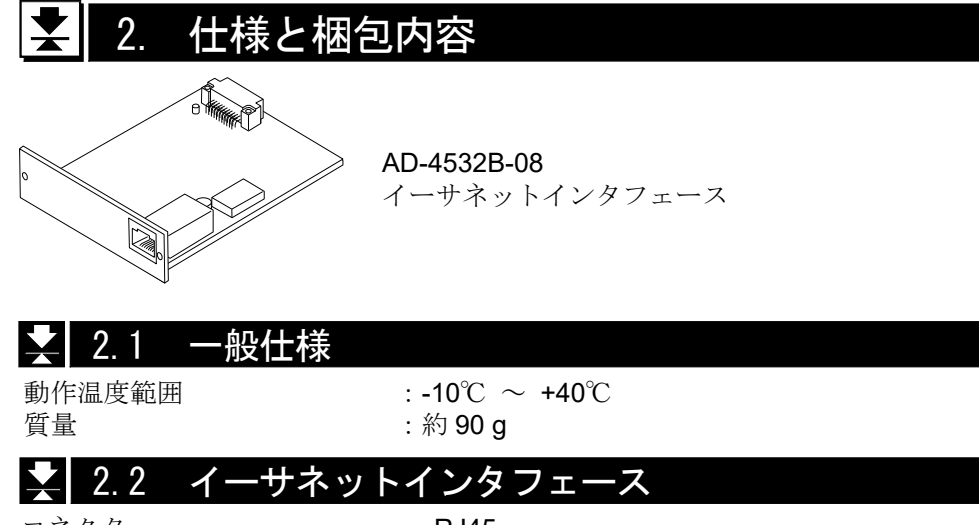

手順 1 IP アドレスを設定する際に、AD-4532B-08 を個体識別するための MAC アドレス (ハー ドウェアアドレス)が必要になりますので、 記載された MAC アドレス (右図参照) を記 録しておいてください。 例:00-20-4A-84-23-D6 手順2 背面のパネルのネジ (2 本)を外し、パネル ネジ

#### 設定例

2 台の AD-4532B を接続する場合。

「RsMulti」の画面例  $\blacksquare$ IPアドレス サブネット マスク Repeat  $\overline{5}$  sec  $\overline{\square}$  and  $\overline{\square}$  $\overline{\phantom{a}}$ Test | Start | Cormand コンピュータ172.16.100.1 nnect Nam<br>|AD4532B<br>|AD4532B 255.255.0.0 AD-4532B 172.16.100.2 AD-4532B 172.16.100.3

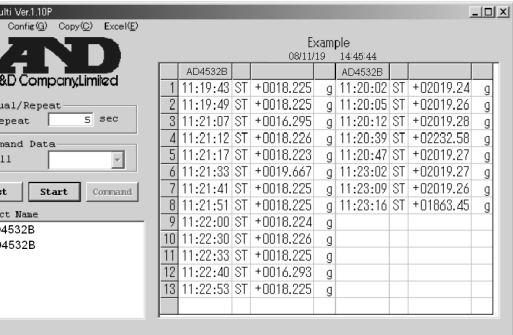

## 3.4 動作の設定

動作の設定はファンクション設定により行ないます。 ファンクションモードの操作方法は本体の取扱説明書を参照してください。

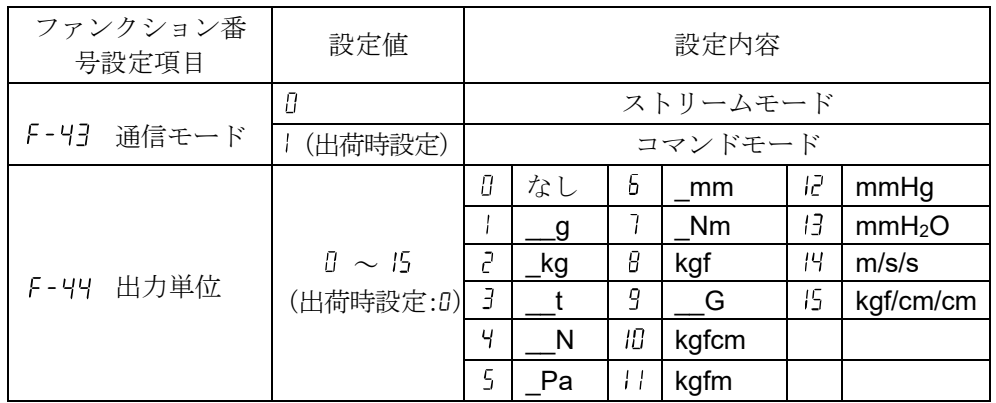

## 3.5 コマンドモード

コマンドモードで使用するコマンドは、AD-4532B-04(RS-232C)と同じです。 コマンドの種類については、本体取扱説明書の AD-4532B-04(RS-232C)の項を参 照してください。

例: データ要求と応答

 $\exists$   $\forall$   $\forall$   $\forall$  : R Cr Lf

応答 : M T , 生 0 1 2 . 3 4 5 Cr F

4. データ通信ソフトウエア WinCT-Plus

弊社の電子天びん等の計量器に使用す るためのデータ通信ソフトウエアです。 このソフトウエアにより計量データの PC への取り込みや、PC からのコマン ドを送れます。

ソフトウエアおよび取扱説明書は弊社 のホームページから無償でダウンロー ドできます。

[https://www.aandd.co.jp](https://www.aandd.co.jp/)

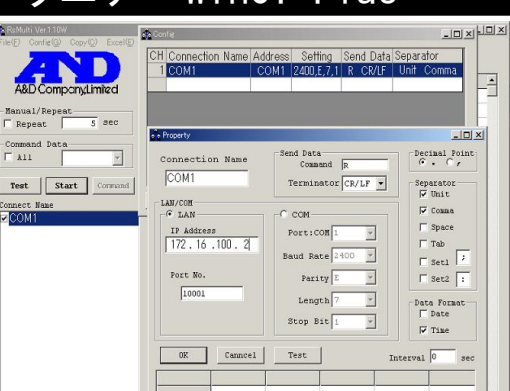

 $\vert \cdot \vert$ 

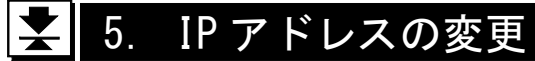

出荷時設定の IP アドレスは 172.16.100.2 です。 IP アドレスの変更は、LANTRONIX 社 の DeviceInstaller を使用します。 DeviceInstaller は、 [https://www.lantronix.com](https://www.lantronix.com/) から無償でダ ウンロードできます。

DeviceInstaller の設定画面例

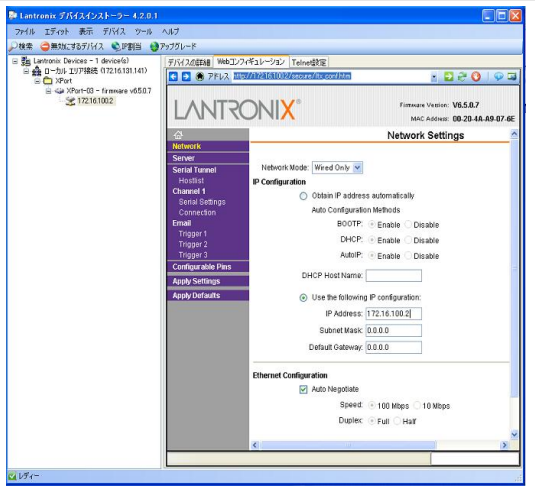

DeviceInstaller は、LANTRONIX 社の登録商標です。Excel は、Microsoft 社の登録商標です。

# AD-4532B-08 イーサネットインタフェース<br>**AND \*\*エー・アンド・ディ**

#### 1WMPD4001851A

# 製品概要

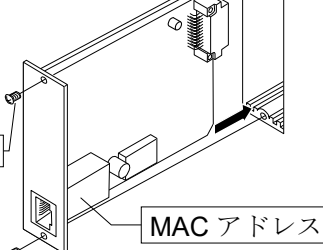

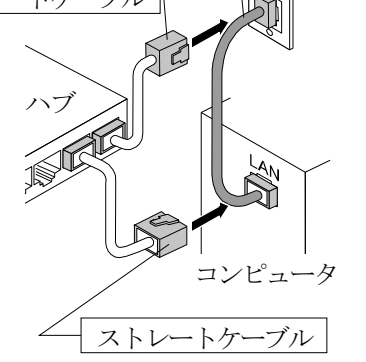

## AD-4532B-08 Ethernet Interface

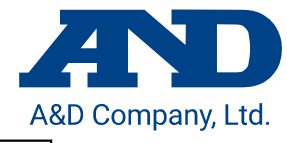

## 1. Introduction

This Ethernet Interface (AD-4532B-08) can connect an AD-4532B to the LAN port of a computer. When using this Interface, the weight data of the AD-4532B can be managed through a network. When using the data acquisition software, WinCT-Plus, the computer can acquire data from multiple weighing devices and can control these devices with commands. Microsoft Excel can import and use the data stored by WinCT-Plus. (Install Excel before use.)

## 2. Specifications and Unpacking the AD-4532B-08

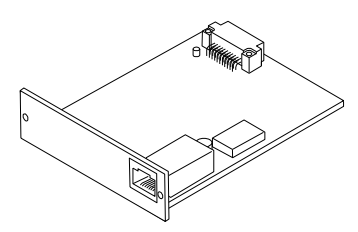

#### 2.1 Specifications

Operating environment : -10°C to +40°C<br>Net weight : Approximately

#### 2.2 Ethernet Interface

Connector : RJ45 Protocol : TCP/IP MAC address : printed on the board IP address : 172.16.100.2 (Factory setting) Network Interface : 10BASE-T or 100BASE-TX (Auto-detection)

## 3. Setting and Connecting

#### 3.1 Installing the AD-4532B-08

**Caution:Turn off the AD-4532B while doing the following work.**

Step5 Install the data acquisition software "RsMulti" into the computer. Refer to [A&D WinCT-Plus]  $\rightarrow$  [Manual.PDF] for this installation.

- Step2 Remove the two screws from the panel on the indicator rear to remove the panel.
- Step3 Insert the AD-4532B-08 board into the indicator and secure it using the two screws removed in step 2.

#### **E** 3.2 Connecting the AD-4532B-08 to a Computer

#### **Caution**

- $\Box$  The software can acquire data from multiple devices connected with a LAN or from RS-232C.
- $\Box$  The software can control these devices with commands.
- $\Box$  The software can acquire data transmitted from these devices.
- $\Box$  The stored data can be used with Microsoft Excel. (Install Excel before use.)
- $\Box$  Up to 100 weighing instruments can be connected. However, the number of connections may be restricted depending on the computer's performance and the frequency of data acquisition.

- □ **Contact the network manager before connecting the AD-4532B-08 to a network. The AD-4532B-08 could generate a network error. A&D and dealers assume no responsibility for errors.**
- □ **Preset the IP address and subnet mask to the AD-4532B-08 one by one. The IPaddress ,172.16.100.2, is set for all units at the factory.**

- □ **Do not duplicate an IP address. The IP address can not be returned to the factory setting automatically.** AD-4532B-08
- Step1 Connect the AD-4532B-08 and the computer using LAN cables. Use a straight cable when passing through a hub. When connecting directly, use a crossover cable. Straight cable Cross cable
- Step2 Turn on the AD-4532B.

Step3 Input the IP addresses and a subnet mask of the AD-4532B-08 and computer. Refer to the procedure [A&D WinCT-Plus]  $\rightarrow$  [Manual.PDF] for the setting of devices. Step4 Write the IP address. (you can see the address

> A setting sample window of the DeviceInstaller.

2e4ル エディット 表示 デバイス ツール へ<br>検索 <mark>●無効にするデバイス ●</mark>PP割当 ●<mark>ラ</mark>フッ **BE** & PFL  $-03 -$  firmware  $\sqrt{650}$ **LANTRONIX** work Settings

easily.)

## 3.3 The Outline for Windows Communication Software

Run the data acquisition software "RsMulti". Menu: [Start]  $\rightarrow$  [Program]  $\rightarrow$  [A&D WinCT-Plus]  $\rightarrow$  [RsMulti].

Refer to the [A&D WinCT-Plus]  $\rightarrow$  [Manual] for the operation.

Step1 Record the MAC address (Hardware address) printed on the AD-4532B-08 board. The MAC address is required when specifying the IP address. (Refer to the figure at the right) Example: 00-20-4A-84-23-D6 Screw

#### **Example**

Two indicators are connected.

A sample window of the "RsMulti"

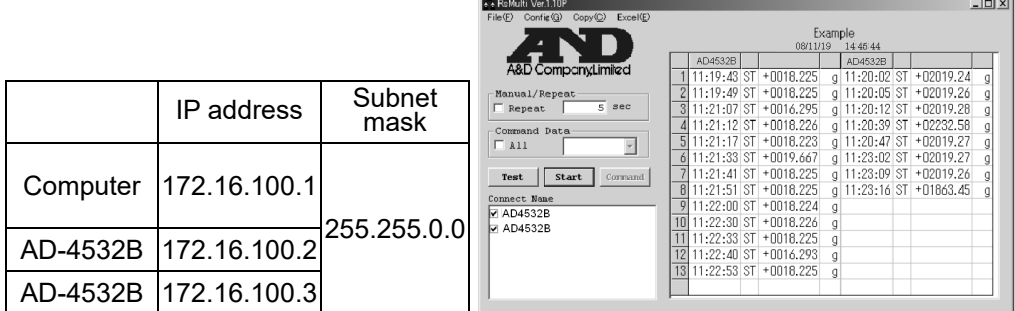

### $\vert \cdot \vert$  3.4 Setting the function

Setting the function is set by the function setting. Refer to the manual for setting the function mode.

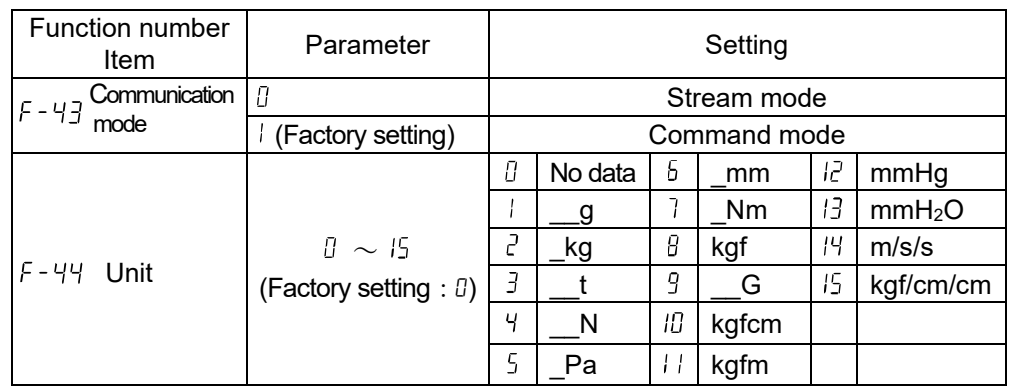

## 3.5 Command mode

Using a command for the command mode is the same as for the AD-4532B-04 (RS-232C). Refer to the item of the AD-4532B-04 (RS-232C), in the AD-4532B manual, about the kind of commands.

Example: Data demand and response.

Command :  $|R|$  Cr  $|L|$ 

Response : W T , ± 0 1 2 . 3 4 5 Cr Lf

## 4.The Windows Communication Software WinCT-Plus

WinCT-Plus is the communication software for the A&D weighing devices.

The software can acquire the weight data of weighing instruments, and can control these devices with commands.

The software and the manual can be downloaded from our homepage free of charge.

Test | Start | Cormand Separato<br>V Unit  $\Box$  set2 Data Form<br>
| Date<br>
| V Time

 $\vert$ 

[https://www.aandd.jp](https://www.aandd.jp/)

# 5.Changing the IP address

The IP address of the factory setting is 172.16.100.2. When changing the IP address, uses the LANTRONIX DeviceInstaller. The DeviceInstaller can be downloaded free of charge from [https://www.lantronix.com](https://www.lantronix.com/)

DeviceInstaller is a registered trademark of LANTRONIX company. Excel is a registered trademark of Microsoft company.

1WMPD4001851A

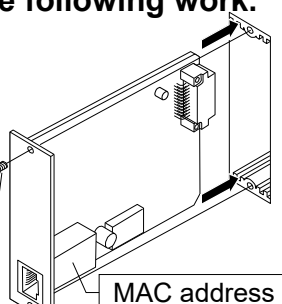

**Computer** 

AD-4532B-08 Ethernet Interface

Approximately 90g

Hub

Straight cable